## V1910-CMW520-R1513P85 Release Notes

© Copyright 2014 Hewlett-Packard Development Company, L.P. The information contained herein is subject to change without notice. The only warranties for HP products and services are set forth in the express warranty statements accompanying such products and services. Nothing herein should be construed as constituting an additional warranty. HP shall not be liable for technical or editorial errors or omissions contained herein.

The information in this document is subject to change without notice.

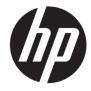

### Contents

| Version information ·····                  | ·  |
|--------------------------------------------|----|
| Version number                             |    |
| Version history                            | 1  |
| Hardware and software compatibility matrix | 2  |
| Upgrading restrictions and guidelines      | 4  |
| Hardware feature updates ·····             | 5  |
| V1910-CMW520-R1513P85                      | 5  |
| V1910-CMW520-R1513P81                      |    |
| V1910-CMW520-R1513P66                      |    |
| V1910-CMW520-R1513P62                      |    |
| V1910-CMW520-R1513F62                      |    |
| V1910-CMW520-R1513P50                      |    |
| V1910-CMW520-R1513P15                      |    |
| V1910-CMW520-R1513P13                      |    |
| V1910-CMW520-R1513P13V1910-CMW520-R1513P07 |    |
|                                            |    |
| V1910-CMW520-R1513P06                      |    |
| V1910-CMW520-R1513P05                      |    |
| V1910-CMW520-R1513P01                      |    |
| V1910-CMW520-R1513                         |    |
| V1910-CMW520-R1512P10                      |    |
| V1910-CMW520-R1512P05                      |    |
| V1910-CMW520-R1511                         |    |
| V1910-CMW520-F1510                         |    |
| V1910-CMW520-R1112                         |    |
| V1910-CMW520-R1111P02                      |    |
| V1910-CMW520-R1111P01                      |    |
| V1910-CMW520-R1111                         |    |
| V1910-CMW520-R1109                         |    |
| V1910-CMW520-R1108P01                      |    |
| V1910-CMW520-R1108                         | 7  |
| Software feature and command updates       | 7  |
| MIB updates                                | 7  |
| Operation changes                          |    |
| Operation changes                          | 9  |
| Operation changes in CMW-R1513P85          | 9  |
| Operation changes in CMW-R1513P81          | 9  |
| Operation changes in CMW-R1513P66          |    |
| Operation changes in CMW-R1513P62          |    |
| Operation changes in CMW-R1513P51          |    |
| Operation changes in CMW-R1513P50          | 10 |
| Operation changes in CMW-R1513P15 ·····    | 10 |
| Operation changes in CMW-R1513P13 ·····    | 10 |
| Operation changes in CMW-R1513P07          | 10 |
| Operation changes in CMW-R1513P06 ·····    | 10 |
| Operation changes in CMW-R1513P05 ······   | 10 |
| Operation changes in CMW-R1513P01          | 11 |
| Operation changes in CMW-R1513 ·····       | 11 |
| Operation changes in CMW-R1512P10 ·····    | 11 |

|        | Operation changes in CMW-R1512P05                                        | 11       |
|--------|--------------------------------------------------------------------------|----------|
|        | Operation changes in CMW-R1511                                           | 11       |
|        | Operation changes in CMW-F1510                                           | 11       |
|        | Operation changes in CMW-R1112                                           | 11       |
|        | Operation changes in CMW-R1111P02                                        |          |
|        | Operation changes in CMW-R1111P01                                        | 12       |
|        | Operation changes in CMW-R1111                                           |          |
|        | Operation changes in CMW-R1109                                           |          |
|        | Operation changes in CMW-R1108P01                                        | 12       |
|        | Operation changes in CMW-R1108                                           | 12       |
| Resti  | rictions and cautions                                                    | 12       |
| Оре    | en problems and workarounds·····                                         | 12       |
| List o | of resolved problems                                                     | 14       |
|        | Resolved problems in CMW520-R1513P85                                     | 14       |
|        | Resolved problems in CMW520-R1513P81                                     |          |
|        | Resolved problems in CMW520-R1513P66·····                                | 15       |
|        | Resolved problems in CMW520-R1513P62                                     | 15       |
|        | Resolved problems in CMW520-R1513P51                                     | 15       |
|        | Resolved problems in CMW520-R1513P50                                     | 15       |
|        | Resolved problems in CMW520-R1513P15                                     | 16       |
|        | Resolved problems in CMW520-R1513P13·····                                | 16       |
|        | Resolved problems in CMW520-R1513P07                                     | 17       |
|        | Resolved problems in CMW520-R1513P06·····                                | 18       |
|        | Resolved problems in CMW520-R1513P05·····                                |          |
|        | Resolved problems in CMW520-R1513P01 ·····                               | 20       |
|        | Resolved problems in CMW520-R1513                                        | 20       |
|        | Resolved problems in CMW520-R1512P10·····                                |          |
|        | Resolved problems in CMW520-R1512P05 ·····                               | 20       |
|        | Resolved problems in CMW520-R1511                                        | 21       |
|        | Resolved problems in CMW520-F1510 ······                                 | 21       |
|        | Resolved problems in CMW520-R1112                                        |          |
|        | Resolved problems in CMW520-R1111P02                                     | 22       |
|        | Resolved problems in CMW520-R1111P01                                     | 22       |
|        | Resolved problems in CMW520-R1111                                        |          |
|        | Resolved problems in CMW520-R1109                                        |          |
|        | Resolved problems in CMW520-R1108P01 ·····                               | 24       |
|        | Resolved problems in CMW520-R1108                                        | 24       |
| Rela   | ted documentation ·····                                                  | 25       |
| Itola  | Documentation set                                                        |          |
|        | Obtaining documentation                                                  |          |
| Con    | tacting HP ·····                                                         | 25       |
| CO11   | Subscription service ·····                                               | 25       |
| ۸nn    | endix A Feature list                                                     |          |
| ~pp    | Hardware features                                                        |          |
|        | Software features                                                        |          |
| ٨      |                                                                          |          |
| App    | endix B Upgrading software                                               | 3U<br>20 |
|        | Accessing the basic Boot menu                                            | 3U       |
|        | Accessing the extended Boot menu                                         |          |
|        | Loadina Software Usina XMODEM through Console Port                       |          |
|        | 15 A A A DA A A A A WOLLE O SHILL ADD A DA DA DA DA DA DA DA DA DA DA DA | .,.)     |

| Loading Software Using TFTP through Ethernet Port | 42 |
|---------------------------------------------------|----|
| Loading Software Using FTP through Ethernet Port  | 4  |
| Upgrading at the CLI                              |    |
| Loading Software Using TFTP                       |    |

## List of Tables

| Table 1 Version history                              | 1  |
|------------------------------------------------------|----|
| Table 2 HP 1910 product family matrix                | 3  |
| Table 3 Hardware and software compatibility matrix   | 3  |
| Table 4 MIB updates                                  | 7  |
| Table 5 1910 series hardware features                | 26 |
| Table 6 Software features of the V1910 series        | 27 |
| Table 7 Approaches to loading software on the switch | 30 |
| Table 8 Shortcut keys                                | 31 |
| Table 9 Basic Boot ROM menu options                  | 32 |
| Table 10 BASIC-ASSISTANT menu options                | 33 |
| Table 11 Extended Boot ROM menu options              | 34 |
| Table 12 EXTEND-ASSISTANT menu options               | 35 |
| Table 13 Description of the TFTP parameters          | 45 |
| Table 14 Description of the FTP parameters           | 47 |

This document describes the features, restrictions and guidelines, open problems, and workarounds for version V1910-CMW520-R1513P85. Before you use this version in a live network, back up the configuration and test the version to avoid software upgrade affecting your live network.

Use this document in conjunction with V1910-CMW520-R1513P85 Release Notes (Software Feature Changes) and the documents listed in "Related documentation."

### **Version information**

### Version number

Comware software, Version 5.20, Release 1513P85

**Note:** You can see the version number with the command **summary** in any view. Please see **Note**①.

## Version history

**Table 1 Version history** 

| Version number            | Last version              | Release<br>date | Release<br>type    | Remarks                                                                             |
|---------------------------|---------------------------|-----------------|--------------------|-------------------------------------------------------------------------------------|
| V1910-CMW520-R15<br>13P85 | V1910-CMW520-R151<br>3P81 | 2014-04-02      | Release<br>version | Fixes bugs.                                                                         |
| V1910-CMW520-R15<br>13P81 | V1910-CMW520-R151<br>3P66 | 2013-11-19      | Release<br>version | Fixes bugs.                                                                         |
| V1910-CMW520-R15<br>13P66 | V1910-CMW520-R151<br>3P62 | 2013-09-22      | Release<br>version | New feature: Configuring an NTP polling interval Fixes bugs.                        |
| V1910-CMW520-R15<br>13P62 | V1910-CMW520-R151<br>3P51 | 2013-09-02      | Release<br>version | New feature: Configuring GTS on a port Establishing a Telnet connection Fixes bugs. |
| V1910-CMW520-R15<br>13P51 | V1910-CMW520-R151<br>3P50 | 2013-06-20      | Release<br>version | Fixes bugs.                                                                         |
| V1910-CMW520-R15<br>13P50 | V1910-CMW520-R151<br>3P15 | 2013-05-23      | Release<br>version | Fixes bugs.                                                                         |
| V1910-CMW520-R15<br>13P15 | V1910-CMW520-R151<br>3P13 | 2013-03-21      | Release<br>version | Fixes bugs.                                                                         |
| V1910-CMW520-R15<br>13P13 | V1910-CMW520-R151<br>3P07 | 2013-02-25      | Release<br>version | Modified feature: Upgrading the PoE software from the CLI Fixes bugs.               |
| V1910-CMW520-R15<br>13P07 | V1910-CMW520-R151<br>3P06 | 2013-01-05      | Release<br>version | Fixes bugs.                                                                         |

| Version number            | Last version              | Release<br>date | Release<br>type    | Remarks                                                                                                    |
|---------------------------|---------------------------|-----------------|--------------------|----------------------------------------------------------------------------------------------------|
| V1910-CMW520-R15<br>13P06 | V1910-CMW520-R151<br>3P05 | 2012-11-29      | Release<br>version | Fixes bugs.                                                                                                    |
| V1910-CMW520-R15<br>13P05 | V1910-CMW520-R151<br>3P01 | 2012-10-30      | Release<br>version | Fixes bugs.                                                                                                    |
| V1910-CMW520-R15<br>13P01 | V1910-CMW520-R151<br>3    | 2012-10-19      | Release<br>version | Fixes bugs.                                                                                                    |
| V1910-CMW520-R15<br>13    | V1910-CMW520-R151<br>2P10 | 2012-09-20      | Release<br>version | New feature: Automatic configuration file backup for software downgrading, Configuring IPv6 Modified feature: Configuring a local user, Setting the super password, Creating users Fixes bugs. |
| V1910-CMW520-R15<br>12P10 | V1910-CMW520-R151<br>2P05 | 2012-08-24      | Release<br>version | Fixes bugs.                                                                                                    |
| V1910-CMW520-R15<br>12P05 | V1910-CMW520-R151<br>1    | 2012-07-12      | Release<br>version | Fixes bugs.                                                                                                    |
| V1910-CMW520-R15          | V1910-CMW520-F151<br>0    | 2012-5-25       | Release<br>version | Fixes bugs.<br>adds features                                                                                                    |
| V1910-CMW520-F15<br>10    | V1910-CMW520-R111<br>2    | 2012-5-14       | Feature<br>version | Fixes bugs.<br>adds features                                                                                                    |
| V1910-CMW520-R11<br>12    | V1910-CMW520-R111<br>1P01 | 2012-4-11       | Release<br>version | Fixes bugs.                                                                                                    |
| V1910-CMW520-R11<br>11P02 | V1910-CMW520-R111<br>1P01 | 2012-6-19       | Release<br>version | Fixes bugs.                                                                                                    |
| V1910-CMW520-R11<br>11P01 | V1910-CMW520-R111         | 2012-3-20       | Release<br>version | Fixes bugs.                                                                                                    |
| V1910-CMW520-R11          | V1910-CMW520-R110<br>9    | 2012-1-4        | Release<br>version | Fixes bugs.                                                                                                    |
| V1910-CMW520-R11<br>09    | V1910-CMW520-R110<br>8P01 | 2011-9-26       | Release<br>version | Fixes bugs.<br>adds features                                                                                                    |
| V1910-CMW520-R11<br>08P01 | V1910-CMW520-R110<br>8    | 2011-8-17       | Release<br>version | Fixes bugs.                                                                                                    |
| V1910-CMW520-R11<br>08    | None                      | 2011-5-13       | Release<br>version | Fixes bugs.                                                                                                    |

## Hardware and software compatibility matrix

Please note that prior to October 2011, these products were shipped under the 3Com Baseline Plus 2900 series brand. The table below shows the mapping between the

3Com 2900 models and HP 1910 switches. Please note that the products are identical except for the branding. HP recommends that customers upgrade to the latest version of software to avail of the new software branding.

Table 2 HP 1910 product family matrix

| HP 1910                      | 3Com 2900                           |
|------------------------------|-------------------------------------|
| 1910-16G : JE005A            | 3Com Baseline Plus Switch 2920      |
| 1910-24G : JE006A            | 3Com Baseline Plus Switch 2928      |
| 1910-24G-PoE (365W) : JE007A | 3Com Baseline Plus Switch 2928 HPWR |
| 1910-24G-PoE (170W) : JE008A | 3Com Baseline Plus Switch 2928 PWR  |
| 1910-48G : JE009A            | 3Com Baseline Plus Switch 2952      |
| 1910-8G : JG348A             |                                     |
| 1910-8G-PoE+ (65W) : JG349A  |                                     |
| 1910-8G-PoE+ (180W) : JG350A |                                     |

### **↑** CAUTION:

To avoid an upgrade failure, use Table 4 to verify the hardware and software compatibility before performing an upgrade.

Table 3 Hardware and software compatibility matrix

| Item                  | Specifications                                                                                                |  |
|-----------------------|----------------------------------------------------------------------------------------------------|--|
| Product family        | HP 1910 Switch series                                                                                         |  |
|                       | HP1910-16G : JE005A                                                                                           |  |
|                       | HP 1910-24G : JE006A                                                                                          |  |
|                       | HP 1910-24G-PoE (365W) : JE007A                                                                               |  |
| Handi vana mlasta saa | HP 1910-24G-PoE (170W): JE008A                                                                                |  |
| Hardware platform     | HP 1910-48G : JE009A                                                                                          |  |
|                       | HP 1910-8G : JG348A                                                                                           |  |
|                       | HP 1910-8G-PoE+ (65W) : JG349A                                                                                |  |
|                       | HP 1910-8G-PoE+ (180W) : JG350A                                                                               |  |
| Memory                | 128 MB                                                                                                    |  |
| Flash                 | 128 MB                                                                                                    |  |
| Boot ROM version      | Version 169(Note: Perform the <b>summary</b> command in any view to view the version information. See Note② ) |  |
| Host software         | V1910-CMW520-R1513P85.bin                                                                                     |  |
|                       | iMC PLAT 7.0 (E0201)                                                                                          |  |
|                       | iMC EIA 7.0 (E0201)                                                                                           |  |
| iMC version           | iMC EAD 7.0 (E0201)                                                                                           |  |
|                       | iMC QoSM 7.0 (E0102P02)                                                                                       |  |
|                       | iMC SHM 7.0 (E0201)                                                                                           |  |

| ltem          | Specifications       |
|---------------|----------------------|
| iNode version | iNode PC 7.0 (E0202) |
| Remarks       | None                 |

<HP V1910 Switch>summary

Select menu option: Summary
IP Method: Manual

Default gateway:

Current boot app is: flash:/V1910-CMW520-R1513P85.bin Next main boot app is: flash:/v1910-cmw520-R1511.bin

Next backup boot app is: NULL

HP Comware Platform Software

Comware Software, Version 5.20 Release 1513P85, ----- Note①
Copyright (c) 2004-2013 Hewlett-Packard Development Company, L.P.
HP V1910-48G Switch uptime is 0 week, 0 day, 0 hour, 33 minutes

HP V1910-48G Switch 128M bytes DRAM

128M bytes Nand Flash Memory Config Register points to Nand Flash

Hardware Version is REV.B CPLD Version is 002 Bootrom Version is 169

trom Version is 169 ----- Note②

[SubSlot 0] 48GE+4SFP Hardware Version is REV.B

## Upgrading restrictions and guidelines

- A new password encryption algorithm is adopted since Release F1510. If you roll back the
  software from a version between F1510 and F1513P01 (not included) to a version lower than F1510,
  the password that has been processed by the new encryption algorithm cannot be restored, and
  user login may fail.
- If the configuration is saved on a switch where a software version of R1513 or higher is running but the software version in the startup configuration file is still lower than F1510 (not included), the switch first backs up the startup configuration file and then saves the running configuration to the startup configuration file. For example, suppose the startup configuration file is **a.cfg**. The switch first backs up **a.cfg** as **\_a\_bak.cfg**, and then saves the running configuration to **a.cfg**.
- After an upgrade from an old version to a version between R1109 and F1513P01, the system.xml configuration becomes invalid.
- After an upgrade from a version between R1109 and R1513P01 to R1513P05 or later, the system.xml configuration file is preferred by the system.
- After a downgrade from R1513P05 or later to R1108P01 or before, you must reconfigure idle timeout, syslog buffer, ntp server1, and ntp server2 in the web interface.

## Hardware feature updates

V1910-CMW520-R1513P85

None

V1910-CMW520-R1513P81

None

V1910-CMW520-R1513P66

None

V1910-CMW520-R1513P62

None

V1910-CMW520-R1513P51

None

V1910-CMW520-R1513P50

None

V1910-CMW520-R1513P15

None

V1910-CMW520-R1513P13

None

V1910-CMW520-R1513P07

None

V1910-CMW520-R1513P06

None

V1910-CMW520-R1513P05

None

V1910-CMW520-R1513P01

None

V1910-CMW520-R1513

None

V1910-CMW520-R1512P10

None

V1910-CMW520-R1512P05

None

V1910-CMW520-R1511

None

V1910-CMW520-F1510

Support new devices 1910-8G , 1910-8G-PoE+ (65W) and 1910-8G-PoE+ (180W)

V1910-CMW520-R1112

None

V1910-CMW520-R1111P02

None

### V1910-CMW520-R1111P01

None

V1910-CMW520-R1111

None

V1910-CMW520-R1109

None

V1910-CMW520-R1108P01

None

V1910-CMW520-R1108

None

## Software feature and command updates

For more information about the software feature and command update history, see V1910-CMW520-R1513P85 Release Notes (Software Feature Changes).

## **MIB** updates

### **Table 4 MIB updates**

| ltem                  | MIB file              | Module       | Description |  |  |  |
|-----------------------|-----------------------|--------------|-------------|--|--|--|
| V1910-CM              | V1910-CMW520-R1513P85 |              |             |  |  |  |
| New                   | None                  | None         | None        |  |  |  |
| Modified              | None                  | None         | None        |  |  |  |
| V1910-CMW520-R1513P81 |                       |              |             |  |  |  |
| New                   | None                  | None         | None        |  |  |  |
| Modified              | None                  | None         | None        |  |  |  |
| V1910-CMW520-R1513P66 |                       |              |             |  |  |  |
| New                   | rfc2674-qbridge.mib   | Q-BRIDGE-MIB | None        |  |  |  |
| Modified              | None                  | None         | None        |  |  |  |

| İtem                  | MIB file      | Module | Description |  |  |
|-----------------------|---------------|--------|-------------|--|--|
| V1910-CMW520-R1513P62 |               |        |             |  |  |
| New                   | None          | None   | None        |  |  |
| Modified              | None          | None   | None        |  |  |
| V1910-CM              | W520-R1513P51 |        |             |  |  |
| New                   | None          | None   | None        |  |  |
| Modified              | None          | None   | None        |  |  |
| V1910-CM              | W520-R1513P50 |        |             |  |  |
| New                   | None          | None   | None        |  |  |
| Modified              | None          | None   | None        |  |  |
| V1910-CM              | W520-R1513P15 |        |             |  |  |
| New                   | None          | None   | None        |  |  |
| Modified              | None          | None   | None        |  |  |
| V1910-CM              | W520-R1513P13 |        |             |  |  |
| New                   | None          | None   | None        |  |  |
| Modified              | None          | None   | None        |  |  |
| V1910-CM              | W520-R1513P07 |        |             |  |  |
| New                   | None          | None   | None        |  |  |
| Modified              | None          | None   | None        |  |  |
| V1910-CM              | W520-R1513P06 |        |             |  |  |
| New                   | None          | None   | None        |  |  |
| Modified              | None          | None   | None        |  |  |
| V1910-CM              | W520-R1513P05 |        |             |  |  |
| New                   | None          | None   | None        |  |  |
| Modified              | None          | None   | None        |  |  |
| V1910-CM              | W520-R1513P01 |        |             |  |  |
| New                   | None          | None   | None        |  |  |
| Modified              | None          | None   | None        |  |  |
| V1910-CM              | W520-R1513    |        |             |  |  |
| New                   | None          | None   | None        |  |  |
| Modified              | None          | None   | None        |  |  |
| V1910-CM              | W520-R1512P10 |        |             |  |  |
| New                   | None          | None   | None        |  |  |
| Modified              | None          | None   | None        |  |  |
| V1910-CM              | W520-R1512P05 |        |             |  |  |
| New                   | None          | None   | None        |  |  |
| Modified              | None          | None   | None        |  |  |

| Item               | MIB file              | Module | Description |  |  |  |
|--------------------|-----------------------|--------|-------------|--|--|--|
| V1910-CMW520-R1511 |                       |        |             |  |  |  |
| New                | None                  | None   | None        |  |  |  |
| Modified           | None                  | None   | None        |  |  |  |
| V1910-CM           | W520-F1510            |        |             |  |  |  |
| New                | None                  | None   | None        |  |  |  |
| Modified           | None                  | None   | None        |  |  |  |
| V1910-CM           | W520-R1112            |        |             |  |  |  |
| New                | None                  | None   | None        |  |  |  |
| Modified           | None                  | None   | None        |  |  |  |
| V1910-CM           | W520-R1111P02         |        |             |  |  |  |
| New                | None                  | None   | None        |  |  |  |
| Modified           | None                  | None   | None        |  |  |  |
| V1910-CM           | W520-R1111P01         |        |             |  |  |  |
| New                | None                  | None   | None        |  |  |  |
| Modified           | None                  | None   | None        |  |  |  |
| V1910-CM           | W520-R1111            |        |             |  |  |  |
| New                | None                  | None   | None        |  |  |  |
| Modified           | None                  | None   | None        |  |  |  |
| V1910-CM           | W520-R1109            |        |             |  |  |  |
| New                | None                  | None   | None        |  |  |  |
| Modified           | None                  | None   | None        |  |  |  |
| V1910-CM           | V1910-CMW520-R1108P01 |        |             |  |  |  |
| New                | None                  | None   | None        |  |  |  |
| Modified           | None                  | None   | None        |  |  |  |
| V1910-CM           | W520-R1108            |        |             |  |  |  |
| New                | None                  | None   | None        |  |  |  |
| Modified           | None                  | None   | None        |  |  |  |

# **Operation changes**

Operation changes in CMW-R1513P85

None

Operation changes in CMW-R1513P81

None

## Operation changes in CMW-R1513P66

None

## Operation changes in CMW-R1513P62

The device temperature is no longer explicitly shown on the web interface, as the values previously reflected internal circuit temperatures that are high and could be misleading. The temperature display now only indicates whether the device is operating at a normal, high, or over-temperature conditions.

### Operation changes in CMW-R1513P51

None

Operation changes in CMW-R1513P50

None

Operation changes in CMW-R1513P15

None

Operation changes in CMW-R1513P13

None

Operation changes in CMW-R1513P07

None

Operation changes in CMW-R1513P06

None

### Operation changes in CMW-R1513P05

 Changed the default state of all TCP/UDP ports from "enabled" to "disabled", including TCP port 7547, and UDP port 161.

### Operation changes in CMW-R1513P01

 Modified the value of node hh3cUserPassword in HH3C-USER-MIB due to security concerns. When read, hh3cUserPassword always returns a zero-length OCTET STRING.

### Operation changes in CMW-R1513

- Added a function of enabling or disabling IPv6 on the Network > IPv6 Management> IPv6 Service
  Web page for the 1910.
- If the configuration is saved on a switch where a software version of R1513 or higher is running but the software version in the startup configuration file is still lower than F1510 (not included), the switch first backs up the startup configuration file and then saves the running configuration to the startup configuration file. For example, suppose the startup configuration file is **a.cfg**. The switch first backs up **a.cfg** as **\_a\_bak.cfg**, and then saves the running configuration to **a.cfg**.

## Operation changes in CMW-R1512P10

None

Operation changes in CMW-R1512P05

None

Operation changes in CMW-R1511

None

Operation changes in CMW-F1510

None

Operation changes in CMW-R1112

None

Operation changes in CMW-R1111P02

None

### Operation changes in CMW-R1111P01

After you downgrade a 1910 switch from Release R1111P01 or above to an earlier version than Release R1111P01, its SysOid changes to identify the switch as a 3COM 2900 device, but the change does not affect the use of the switch. For the HP 1910 and 3Com 2900 switch mapping, see "HP 1910 product family matrix."

### Operation changes in CMW-R1111

None

### Operation changes in CMW-R1109

- 1. Merge the ".xml" configuration into the ".cfg" configuration.
- 2. The Key can be auto-generated for the SSH service on the **Web->Network->Service** page.
- The PKI certificate can be auto-generated for HTTPS service on the Web->Network->Service page.

### Operation changes in CMW-R1108P01

None

## Operation changes in CMW-R1108

None

### Restrictions and cautions

- 1. Do not power off the switch during a write operation, such as a save operation.
- 2. Displaying MAC addresses on a port does not show multicast MAC addresses.
- 3. Performing VCT check on an up port cannot detect the cable length.
- 4. The LED for a Gigabit SFP port blinks when the port is receiving packets, and is steady on when the port is sending packets.

## Open problems and workarounds

#### LSD44945

 Symptom: In the following network diagram, a ping operation from the PC to 1910\_1 experiences a 30-second interruption.

- Condition: This symptom might occur when the following conditions exist:
  - All 1910 switches and the PC are in the same subnet.
  - MSTP is configured to avoid loops and all 1910 switches belong to MSTP instance 0.
  - The port G1/0/49 of the root bridge 1910\_2 is shut down.

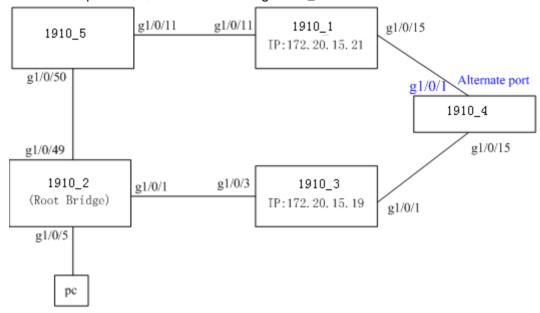

• Workaround: Configure the **stp no-agreement-check** command on the root ports.

### LSD070866

- Symptom: After the configuration file that contains the login password is saved and then the
  software is downgraded from the new version to a version earlier than F1510, a login attempt using
  the correct password fails.
- Condition: In this version of code, the password encryption within configuration files has been enhanced and cannot be interpreted by earlier revisions of the agent code. This means that if a unit is downgraded to earlier code, it may no longer be possible to login and manage the device.
- Workarounds:
  - <u>Before</u> upgrading to the new code, it is necessary to ensure password control is disabled. Execute the "undo password-control enable" and then save this configuration file as a backup in case you need to downgrade the software again. If it is later necessary to downgrade to earlier software, force the switch to use this backup configuration file by executing a "startup saved-configuration (filename)" command before rebooting to the old code. Then, after the code has been downgraded, the device can be logged in from the console or by Telnet, but not SSH. The SSH authentication details will need to be reset.
  - If no backup configuration has been saved but it is still possible to access the device management via some method while running the <u>old</u> code (e.g. Console, Telnet or SSH), then you can redefine all the device management passwords as required.
  - If after a downgrade it is impossible to login to the device via any method, then there are two
    ways to recover the switch:
    - From the BOOT menu, set the <u>new</u> code to run again and reboot the device. Disable Telnet authentication:

User-interface vty 0 4 Authentication mode none Then save the configuration and downgrade the code again, login via Telnet and reset all the passwords as required.

- From the BOOT menu. On boot-up, use Ctrl+B to enter the Boot menu and then force the unit to use the factory default configuration (bypassing the user configuration). The unit will then need to be fully reconfigured.

### LSD071592

- Symptom: When a GE copper port is connected to a device that uses a RealTek RTL8169 network chip, the port goes up and down twice, and then goes up.
- Condition: This symptom might occur when a GE copper port is connected to a device that uses a RealTek RTL8169 network chip.
- Workaround: None.

### LSD074352

- Symptom: A PC fails to acquire an IPv6 address through DHCP.
- Condition: This symptom occurs if the switch port connected to the PC is configured with selective QinQ.
- Workaround: None.

## List of resolved problems

### Resolved problems in CMW520-R1513P85

### 201403190486

- Symptom: A PoE-capable switch cannot provide power to NJ2000.
- Condition: This symptom can be seen after the software is upgraded from R1112 to R1513P81.

### 201401230151

- Symptom: The device panel on the Web page displays incorrect port state information.
- Condition: This symptom can be seen after the device panel Web page has been refreshing for more than two hours through Internet Explorer.

## Resolved problems in CMW520-R1513P81

#### 201311130592

- Symptom: During an HTTPS login by Google Chrome browser with version 27.0.1453.116, memory leaks occur, and system memory is exhausted.
- Condition: This symptom occurs when the following conditions exist:
  - The ip https enable command is configured on the switch.
  - No password is configured for HTTPS login.

### 201310310126

Symptom: A unicast ARP packet received on an interface is forwarded by that interface.

- Condition: This symptom occurs when the following conditions exist:
  - The interface is a member interface of an aggregation group.
  - The egress interface of the MAC entry that matches the destination MAC address of the unicast ARP packet is the aggregate interface corresponding to the aggregation group.

#### 201308300174

- Symptom: The switch fails to convey the user priority assigned by the RADIUS server to a user.
- Condition: This symptom occurs when RADIUS scheme-based SSH authentication is used.

### Resolved problems in CMW520-R1513P66

None

### Resolved problems in CMW520-R1513P62

### 201308200031

- Symptom: If a domain name configured in the Web interface has more than 25 characters, only the first 25 characters take effect.
- Condition: This symptom can be seen if a domain name configured in the Web interface has more than 25 characters.

### 201308210419

- Symptom: Using the password command to modify the password of a user gets a prompt that the
  username is correct.
- Condition: This symptom occurs if the user is created in the Web interface and irreversible password encryption is used.

### Resolved problems in CMW520-R1513P51

### LSD075204

- Symptom: If IE 10 is used to access the Web interface of the switch, some Web pages fail to work. For example, the **Cancel** button on the **PoE>Port Setup** page does not work.
- Condition: This symptom occurs if IE10 is used to access the Web interface of the switch.

### LSD075320

- Symptom: When an ARP detection trusted port is attacked by large numbers of ARP packets, the users connected to the switch might lose connection.
- Condition: This symptom might occur when an ARP detection trusted port is attacked by large numbers of ARP packets.

### Resolved problems in CMW520-R1513P50

#### LSD075026

Symptom: Using the IE10 browser to access the Web interface of the switch fails.

• Condition: This symptom occurs because the Web interface does not support IE10.

#### LSD075114

- Symptom: After a cable that connects a PoE port to a Sony DV is removed and inserted, the DV does not work.
- Condition: This symptom occurs after a cable that connects a PoE port to a Sony DV is removed and inserted.

#### LSD074731

- Symptom: Failed to upload files to an appointed path when authentication is required by iMC BIMs.
- Condition: When system try to upload a file to iMC BIMs and authentication is required.

### Resolved problems in CMW520-R1513P15

### LSD074632

- Symptom: Global IPv6 ACLs (either manually configured or automatically assigned by a protocol) do not take effect. For example, IPv6 ACLs assigned by portal do not take effect.
- Condition: This symptom exists in R1513P13.

### LSD074433

- Symptom: The memory resources are used up if many SSH connections are established using the Nessus software.
- Condition: This symptom occurs if many SSH connections are established using the Nessus software.

### LSD074398

- Symptom: If the VLAN IDs specified for selective QinQ to match are not continuous (for example, aw-vlan-id inbound 2 to 33 44 to 100), selective QinQ can only tag an outer VLAN ID for frames from the first VLAN ID range (2 to 33 in this example).
- Condition: This symptom occurs if the VLAN IDs specified for selective QinQ to match are not contiguous.

### Resolved problems in CMW520-R1513P13

#### LSD074352

- Symptom: A PC fails to acquire an IPv6 address through DHCP.
- Condition: This symptom occurs if the switch port connected to the PC is configured with selective QinQ.

#### LSD074356

- Symptom: A terminal that has not passed portal authentication on the connected switch can use software such as TFTP and QQ to access the network.
- Condition: This symptom can be seen when the switch is enabled with portal authentication.

#### LSD73898

- Symptom: The switch does not learn MAC addresses.
- Condition: This symptom might occur when the following conditions exist:
  - CPU usage is high.
  - The MAC address table is full.
  - MAC addresses are added and deleted continually.
  - STP flapping occurs on the neighbor devices.

#### LSD74078

- Symptom: The service type displayed in the Web interface is different from the one configured at the CLI on the switch.
- Condition: This symptom can be seen when service-type has been configured in the local-user command.

### LSD74087

- Symptom: When the idle timeout timer of a user that has logged in to the Web interface expires, an incorrect prompt "Error: Failed to set the new password!" appears.
- Condition: This symptom can be seen when the idle timeout timer of a user that has logged in to the Web interface expires.

#### LSD74065

- Symptom: A security-audit user cannot use the IPv6 ping and traceroute functions in the Web interface.
- Condition: This symptom occurs when a security-audit user tries to use the IPv6 ping and traceroute functions in the Web interface.

### LSD074153

- Symptom: When a Web management user clicks the **Creating diagnostic information file** button in the Web interface, the switch abnormally reboots.
- Condition: This symptom occurs when a Web management user clicks the **Creating diagnostic** information file button in the Web interface.

#### LSD074123

- Symptom: The switch fails to upgrade the PoE firmware.
- Condition: This symptom occurs during a PoE firmware upgrade.

## Resolved problems in CMW520-R1513P07

### LSD073500

- Symptom: When a PC connected to a 1910 switch uses the same IP address as the connected VLAN
  interface, the switch does not prompt address conflict.
- Condition: This symptom can be seen when a PC connected to a 1910 switch uses the same IP address as the connected VLAN interface.

### LSD073797

Symptom: After a looped port detected by loopback-detection in multi-port mode has its loop

- source moved to another port, the port still cannot forward or receive packets.
- Condition: This symptom can be seen after a looped port detected by loopback-detection in multi-port mode has its loop source moved to another port.

### LSD073921

- Symptom: Users' STACK function cannot be used.
- Condition: This symptom occurs because NTDP&NDP is disabled on the switch by default.

#### LSD073860

- Symptom: Walking the ifOutErrors MIB node on a port always returns 0.
- Condition: This symptom might be seen when the port has incorrect packet statistics.

### LSD073706

- Symptom: Disabling a port in the Web interface results in a reboot of the switch.
- Condition: This symptom might occur when you disable a port in the Web interface.

### LSD073081

- Symptom: An error occurs when a user accesses the **Device -> File Management** page.
- Condition: This symptom can be seen if the user has logged in to the Web interface by using a
  domain name with more than 19 characters

## Resolved problems in CMW520-R1513P06

### LSD073546

- Symptom: A terminal that matches the SNMP ACL cannot access the switch.
- Condition: This symptom occurs when a terminal that resides in the subnet permitted by the SNMP ACL tries to access the switch.

#### LSD073193

- Symptom: An SNMP walk on ifInErrors MIB returns a value of 0 when the interface has statistics about error packets.
- Condition: This symptom occurs when the interface has statistics about error packets.

### LSD073066

- Symptom: The NTP Web page displays garbage characters.
- Condition: This symptom might occur if you modify and save NTP settings when the switch runs a version between R1109 and R1513P05, and then upgrade the software to R1513P05.

### LSD073063

- Symptom: The NTP Web page displays wrong information.
- Condition: This symptom might occur if you configure two authentication-keyids and then modify the first configured authentication-keyid.

#### LSD073364

- Symptom: The NDP & NTDP information displayed using the Firefox browser has font and format problems.
- Condition: This symptom occurs when you use the Firefox browser to display the NDP & NTDP information of the switch.

#### LSD073358

- Symptom: Prompt information displayed during LACP Web configuration has format problems.
- Condition: This symptom exists in the prompt information displayed during LACP Web configuration.

### LSD072680

- Symptom: An STP Discarding port can still learn MAC addresses.
- Condition: This symptom occurs on an STP Discarding port.

#### HWD039649

- Symptom: When an unsupported 100M fiber module is inserted, the console does not print "not supported by hardware."
- Condition: This symptom occurs when an unsupported 100M fiber module is inserted.

#### HWD039650

- Symptom: The switch cannot identify 10G fiber modules. When a 10G module is inserted, the console does not print "not supported by hardware."
- Condition: This symptom occurs when a 10G module is inserted.

### Resolved problems in CMW520-R1513P05

### LSD072881

- Symptom: Using the super password to switch a user privilege level fails.
- Condition: This symptom occurs if the super password is configured in irreversible mode through Web.

### LSD073016

- Symptom: A string of more than four characters cannot be correctly entered into the Contact or Location box in the SNMP setup web page.
- Condition: This symptom occurs if you enter a string of more than four characters into the Contact
  or Location box in the SNMP setup web page.

### LSD072938

- Symptom: An 802.1X-enabled port broadcasts received EAPOL-Start packets.
- Condition: This symptom might occur if 802.1X is enabled globally and on the port, and an 802.1X user has passed 802.1X authentication on the port.

#### LSD072681

- Symptom: After the software is upgraded to R1109 or higher, the settings configured in the old version on the web idle timeout, syslog buffer, ntp server1, ntp server2 Web pages do not take effect.
- Condition: This symptom occurs if all or parts of these settings have been configured before the software is upgraded to R1109 or higher.

### Resolved problems in CMW520-R1513P01

#### LSD073073

- Symptom: When access the hh3cUserPassword node of hh3cUserInfoTable by SNMP, the device returns the user's password.
- Condition: Access the hh3cUserPassword node of hh3cUserInfoTable by SNMP.

### Resolved problems in CMW520-R1513

### LSD072305

- Symptom: IPv6 cannot be enabled in the Web interface after the software is upgraded from a version lower than F1510 to F1510 or higher.
- Condition: This symptom occurs after the software is upgraded from a version lower than F1510 to F1510 or higher.

### LSD071416

- Symptom: Some Web pages for 1910, such as ACL IPv6, IPv6 router, and IPv6 ping/traceroute pages, do not provide online help information.
- Condition: This problem exists on some Web pages for 1910.

### Resolved problems in CMW520-R1512P10

### LSD072006

- Symptom: The IPv6 does not work.
- Condition: This symptom might occur after the switch is upgraded from a version earlier than F1510 to F1510 or later.

### LSD070321

- Symptom: The switch runs out of memory when the configuration file is restored on the **Device** > Configuration Web page.
- Condition: This symptom might occur if a configuration file that is close to or exceeds the free Flash memory is restored on the **Device > Configuration** Web page.

### LSD072080

- Symptom: The switch is vulnerable to HTTP session Hijack attacks.
- Condition: This symptom might be seen when HTTP session Hijack attacks exist.

### Resolved problems in CMW520-R1512P05

### LSD071395

 Symptom: When a GE copper port is connected to a device that uses the RTL8169 network chip of RealTek, the port repeatedly goes up and down.  Condition: This symptom might occur when a GE copper port is connected to a device that uses the RTL8169 network chip of RealTek.

### Resolved problems in CMW520-R1511

None

### Resolved problems in CMW520-F1510

### **ZDD05100**

- Symptom: The switch updates ARP entries for only 32 MAC addresses when a large number of MAC addresses are moved to different ports.
- Condition: This symptom might occur when a large number of MAC addresses are moved to different ports.

### Resolved problems in CMW520-R1112

### **ZDD05003**

- Symptom: The CLI does not respond.
- Condition: This symptom might occur when the switch is accessed through SNMPv3 using 3DES authentication.

### **ZDD04990**

- Symptom: The switch might automatically close the HTTPS service (TCP port 443), and the web
  interface of the switch cannot be accessed through HTTPS (or SSH login fails).
- Condition: This symptom might occur if the following conditions exist:
  - o HTTPS is enabled on the switch.
  - Use HTTPS to access the web interface of the switch.

### **ZDD04944**

- Symptom: The switch reboots when it requests an IP address from a DHCP server.
- Condition: This symptom might occur if the following conditions exist:
  - The DHCP server assigns multiple DHCP options.
  - o DHCP client debugging is enabled on the switch...

### **ZDD04931**

- Symptom: The switch enabled with the DHCP server reboots when a PC accesses it through Web.
- Condition: This symptom might occur if the following conditions exist:
  - o DHCP option 3 or 6 is configured as a string of 255 ASCII characters on the DHCP server.
  - A PC accesses the DHCP server through Web.

#### **ZDD04865**

- Symptom: The switch reboots when an SSH user logs in.
- Condition: This symptom might occur if the free memory space of the switch is insufficient.

#### **ZDD04706**

- Symptom: RADIUS authentication fails when the Vendor-Specific attribute sent by the RADIUS server is not in the standard TLV format.
- Condition: This symptom might occur when the Vendor-Specific attribute sent by the RADIUS server is not in the standard TLV format.

### LSD69613

- Symptom: The device information on the Summary > Device Information web page does not show port states.
- Condition: None.

### LSD69165

- Symptom: The GMT offset for Caracas is wrong on the Device > System Time time zone web page.
- Condition: None.

### LSD47115

- Symptom: An error message might appear during an operation on the PoE > PoE > Port Setup web
  page.
- Condition: None.

## Resolved problems in CMW520-R1111P02

### LSD071600

- Symptom: A 1G port repeatedly goes up and down.
- Condition: This symptom might occur when a 1G port is connected to a device that uses an RealTek RTL8169 chip.

## Resolved problems in CMW520-R1111P01

None

### Resolved problems in CMW520-R1111

### LSD65011

- Symptom: Garbled characters appear on the Network > LLDP > Neighbor Summary web page.
- Condition: This symptom exists in the Network > LLDP > Neighbor Summary Web page.

### LSD64981

- Symptom: A newly configured gateway might not overwrite the previous one when the gateway is configured multiple times through the Wizard web page.
- Condition: This symptom might occur when the gateway is configured multiple times through the **Wizard** web page.

#### LSD47162

Symptom: IMC might not display an error message when QoS application on IMC fails.

Condition: This symptom might occur when QoS application on IMC fails.

#### LSD50868

- Symptom: The **Network > IGMP Snooping** Web page is not easy to use due to lack of operation help information.
- Condition: This symptom exists in the **Network > IGMP Snooping** Web page.

#### LSD50752

- Symptom: 10K-long packets cannot be forwarded between two ports on a V1910-48G switch.
- Condition: This symptom might occur when the port number of one port is between 1 and 24 and that of the other is between 25 and 48.

### LSD64667

- Symptom: The CLI of the switch might not respond after an NMS running SNMPTest connects to the switch as an SNMPv3 user using the SHA-3DES encryption algorithm.
- Condition: This symptom might occur when the SNMPv3 user account uses the SHA-3DES encryption algorithm and the NMS runs SNMPTest to connect to the switch.

#### **ZDD04517**

- Symptom: A DISMAN-PING-MIB::pingResultsOperStatus access failure occurs and the switch cannot recover from the failure and reboots occasionally.
- Condition: This symptom might occur when NQA operations continuously and quickly get or set the RPINGMib.

#### **ZDD04543**

- Symptom: The switch running LLDP reboots when the display Ildp neighbor-information command is executed.
- Condition: This symptom might occur if the display Ildp neighbor-information command is executed after the switch receives an LLDP packet in which the LCI length in the location ID TLV is 0.

#### **ZDD04556**

- Symptom: The switch running LLDP reboots when the display Ildp neighbor-information command
  is executed.
- Condition: This symptom might occur if the display Ildp neighbor-information command is executed after the switch receives an LLDP packet that has an organization-unknown TLV larger than 500 bytes.

#### **ZDD04569**

- Symptom: The switch reboots when receiving large amounts of traffic.
- Condition: This symptom might occur when the **debugging vty negotiate** command is enabled.

#### **ZDD04596**

- Symptom: The switch might reboot when it has large amounts of FTP traffic to process.
- Condition: None.

### LSD67635

- Symptom: Walking MIB node entPhysicalHardwareRev.15 returns an incorrect value.
- Condition: This symptom might occur during a walk on MIB node entPhysicalHardwareRev.15.

### Resolved problems in CMW520-R1109

#### LSD63498

- Symptom: The gateway IP address could not be set in the web wizard.
- Condition: This symptom exists in the Web wizard.

### LSD63499

- Symptom: The SSH service and HTTPS service are automatically enabled when the switch starts up
  (see the Web > Network > Service page), making key or PKI certificate key unable to be generated
  automatically.
- Condition: None.

#### LSD61667

- Symptom: The file list on the web page might contain an ".XML" file.
- Condition: None.

#### **ZDD04165**

- Symptom: The value of the Chassis ID field in the LLDP log information is garbled characters.
- Condition: This symptom might occur when the switch is connected to a Cisco IP phone and LLDP is enabled.

#### **ZDD04178**

- Symptom: The source MAC-based ARP attack detection function could not detect and protect the switch against ARP attacks from fixed MAC addresses. and might affect the normal ARP learning function.
- Condition: This symptom might occur when the attack sources reside on a different network segment than the interface.

### **ZDD04254**

- Symptom: The FTP data session could not be established.
- Condition: This symptom might occur when the switch is used as the FTP client and the prompt of the FTP server is not that given in the RFC document.

## Resolved problems in CMW520-R1108P01

### LSD63812

- Symptom: The SFP ports are always down at the Link layer or the port statistics show the number of erroneous input packets constantly increase.
- Condition: This symptom might occur when the settings for the speed and duplex working mode parameters are both auto-negotiation.

### Resolved problems in CMW520-R1108

This is the first release version.

### Related documentation

### **Documentation** set

- Read This First (5998-1520) 6P101
- HP Small Biz Feedback (5998-2984)-6P100
- HP 1910-8G Switch Series Compliance and Safety Manual-5PW101
- HP 1910 Gigabit Ethernet Switch Series Compliance and Safety Manual-6PW102
- HP 1910 Gigabit Ethernet Switch Series Getting Started Guide-6W101
- HP 1910 Gigabit Ethernet Switch Series User Guide-Release 1513-6W100

## Obtaining documentation

To find related documents, browse to the Manuals page of the HP Business Support Center website:

http://www.hp.com/support/manuals

## **Contacting HP**

For worldwide technical support information, see the HP support website:

http://www.hp.com/support

Before contacting HP, collect the following information:

- Product model names and numbers
- Technical support registration number (if applicable)
- Product serial numbers
- Error messages
- Operating system type and revision level
- Detailed questions

### Subscription service

HP recommends that you register your product at the Subscriber's Choice for Business website:

http://www.hp.com/go/wwalerts

After registering, you will receive email notification of product enhancements, new driver versions, firmware updates, and other product resources.

# **Appendix A Feature list**

## Hardware features

Table 5 1910 series hardware features

| ltem                    | Description                                                                                                    |  |  |
|-------------------------|----------------------------------------------------------------------------------------------------|--|--|
|                         | $43.6 \times 440 \times 160$ mm (1.72 × 17.32 × 6.30 in.) (1910-16G)                                                     |  |  |
|                         | $43.6 \times 440 \times 160 \text{ mm} (1.72 \times 17.32 \times 6.30 \text{ in.}) (1910-24G)$                           |  |  |
|                         | $43.6 \times 440 \times 260$ mm (1.72 × 17.32 × 10.24 in.) (1910-48G)                                                    |  |  |
| Physical dimensions     | $43.6 \times 440 \times 420 \text{ mm} (1.72 \times 17.32 \times 16.54 \text{ in.}) (1910-24\text{G-PoE} (170\text{W}))$ |  |  |
| $(H \times W \times D)$ | $43.6 \times 440 \times 420 \text{ mm} (1.72 \times 17.32 \times 16.54 \text{ in.}) (1910-24\text{G-PoE} (365\text{W}))$ |  |  |
|                         | $43.6 \times 210 \times 210$ mm (1.72 × 8.27 × 8.27 in.) (1910-8G)                                                       |  |  |
|                         | $43.6 \times 300 \times 260$ mm (1.72 × 11.81× 10.24 in.) (1910-8G-PoE+ (65W)                                            |  |  |
|                         | $43.6 \times 300 \times 260$ mm (1.72 × 11.81× 10.24 in.) (1910-8G-PoE+ (180W))                                          |  |  |
|                         | ≤ 3 kg (6.61 lb) (1910-16G)                                                                                              |  |  |
|                         | ≤ 3 kg (6.61 lb) (1910-24G)                                                                                              |  |  |
|                         | ≤ 5 kg (11.02 lb) (1910-48G)                                                                                             |  |  |
| \\/ ·                   | ≤ 6 kg (13.22 lb) (1910-24G-PoE (170W))                                                                                  |  |  |
| Weight                  | ≤ 7 kg (15.43 lb) (1910-24G-PoE (365W))                                                                                  |  |  |
|                         | ≤ 2 kg (4.406 lb) (1910-8G)                                                                                              |  |  |
|                         | $\leq$ 3 kg (6.61 lb) (1910-8G-PoE+ (65W))                                                                               |  |  |
|                         | $\leq$ 3 kg (6.01 lb) ( (1910-8G-PoE+ (180W))                                                                            |  |  |
| Console port            | 1                                                                                                    |  |  |
|                         | 16 × 10/100/1000Base-T autosensing Ethernet ports + 4 GE SFP interfaces (1910-16G)                                       |  |  |
|                         | $24 \times 10/100/1000$ Base-T autosensing Ethernet ports + 4 GE SFP interfaces (1910-24G)                               |  |  |
|                         | $48 \times 10/100/1000$ Base-T autosensing Ethernet ports + 4 GE SFP interfaces (1910-48G)                               |  |  |
| Saniar made             | $24 \times 10/100/1000$ Base-T autosensing Ethernet ports + 4 GE SFP interfaces (1910-24G-PoE (170W))                    |  |  |
| Service ports           | $24 \times 10/100/1000$ Base-T autosensing Ethernet ports + 4 GE SFP interfaces (1910-24G-PoE (365W))                    |  |  |
|                         | $8 \times 10/100/1000$ Base-T autosensing Ethernet ports + 1 GE SFP interfaces (1910-8G)                                 |  |  |
|                         | $8 \times 10/100/1000$ Base-T autosensing Ethernet ports + 1 GE SFP interfaces (1910-8G-PoE+ (65W))                      |  |  |
|                         | $8 \times 10/100/1000$ Base-T autosensing Ethernet ports + 1 GE SFP interfaces (1910-8G-PoE+ (180W))                     |  |  |

|                                        | AC:                                                                                                    |  |  |
|----------------------------------------|----------------------------------------------------------------------------------------------------|--|--|
|                                        | Rated voltage range: 100 VAC to 240 VAC, 50 Hz or 60 Hz                                                                   |  |  |
| Input voltage                          | Maximum voltage range: 90 VAC to 264 VAC, 47 Hz or 63 Hz                                                                  |  |  |
|                                        | DC:                                                                                                    |  |  |
|                                        | Use the external RPS unit provided by HP only, with the rated voltage ranging from $-52\ \text{VDC}$ to $-55\ \text{VDC}$ |  |  |
|                                        | Only 1910-24G-PoE (365W) supports RPS DC input                                                                            |  |  |
| Power consumption (full configuration) | 25.1 W (1910-16G)                                                                                                    |  |  |
|                                        | 31.5 W (1910-24G)                                                                                                    |  |  |
|                                        | 59.8 W (1910-48G)                                                                                                    |  |  |
|                                        | 255 W (85 W for system power consumption and 170 W for PoE power consumption) (1910-24G-PoE (170W))                       |  |  |
|                                        | AC power input: 528 W (158 W for system power consumption and 370 W for PoE power consumption) (1910-24G-PoE (365W))      |  |  |
|                                        | DC power input: 832 W (92 W for system power consumption and 740 W for PoE power consumption)) (1910-24G-PoE (365W))      |  |  |
|                                        | 14.4 W (1910-8G)                                                                                                    |  |  |
|                                        | 95W (1910-8G-PoE+ (65W))                                                                                                  |  |  |
|                                        | 230W (1910-8G-PoE+ (180W))                                                                                                |  |  |
| Operating temperature                  | 0°C to 45°C (32°F to 113°F)                                                                                               |  |  |
| Operating humidity (noncondensing)     | 10% to 90%                                                                                                    |  |  |

## Software features

### Table 6 Software features of the V1910 series

| Category          | Features                                                                                          |  |  |
|-------------------|---------------------------------------------------------------------------------------------------|--|--|
| Link aggregation  | Dynamic aggregation of Gigabit Ethernet (GE) ports                                                |  |  |
|                   | Dynamic link aggregation through Link Aggregation Control Protocol (LACP)                         |  |  |
|                   | Manual link aggregation                                                                           |  |  |
|                   | Supports up to (total number of ports/2) link aggregation groups, each supporting up to eight GEs |  |  |
| Flow control      | IEEE 802.3x flow control and back pressure                                                        |  |  |
| Jumbo Frame       | Maximum frame size of 10 KB                                                                       |  |  |
| MAC address table | 8K MAC addresses                                                                                  |  |  |
|                   | 1K static MAC addresses                                                                           |  |  |
|                   | Blackhole MAC addresses                                                                           |  |  |
|                   | MAC address learning limit on a port                                                              |  |  |

| Category                                  | Features                                                          |  |  |  |
|-------------------------------------------|-------------------------------------------------------------------|--|--|--|
| VIANI                                     | Port-based VLANs (256 VLANs)                                      |  |  |  |
| VLAN                                      | Voice VLAN                                                        |  |  |  |
| ADD                                       | 256 entries                                                       |  |  |  |
| ARP                                       | 64 static entries                                                 |  |  |  |
| VLAN virtual interface                    | 8                                                                 |  |  |  |
| IP Unicast route                          | Support IPv4 / IPv6 static route                                  |  |  |  |
|                                           | IGMP Snooping                                                     |  |  |  |
| Multicast                                 | MLD Snooping                                                      |  |  |  |
|                                           | DHCP client                                                       |  |  |  |
| DHCP                                      | DHCP snooping                                                     |  |  |  |
|                                           | DHCP relay agent                                                  |  |  |  |
|                                           | Storm control based on port rate percentage                       |  |  |  |
| Broadcast/multicast/unicast storm control | PPS-based storm control                                           |  |  |  |
| storm control                             | bps-based storm control                                           |  |  |  |
|                                           | STP/RSTP/MSTP protocol                                            |  |  |  |
| LICTR                                     | Up to four spanning tree instances                                |  |  |  |
| MSTP                                      | STP root protection                                               |  |  |  |
|                                           | BPDU protection                                                   |  |  |  |
|                                           | 802.1p/DSCP precedence marking                                    |  |  |  |
|                                           | Four queues per port                                              |  |  |  |
|                                           | SP, WRR, and SP+WRR queue scheduling algorithms                   |  |  |  |
| QoS/ACL                                   | Port-based rate limit, with a minimum granularity of 64-kbps      |  |  |  |
|                                           | Flow-based traffic redirecting                                    |  |  |  |
|                                           | Time ranges                                                       |  |  |  |
|                                           | Support IPv6 ACL                                                  |  |  |  |
| Mirroring                                 | Port mirroring                                                    |  |  |  |
|                                           | Hierarchical management and password protection of users          |  |  |  |
|                                           | AAA authentication                                                |  |  |  |
| C ( .                                     | RADIUS authentication                                             |  |  |  |
| Security features                         | Port isolation                                                    |  |  |  |
|                                           | 802.1X                                                            |  |  |  |
|                                           | Portal                                                            |  |  |  |
|                                           | Up to 1024 users                                                  |  |  |  |
| 802.1X                                    | Port-based and MAC address-based authentication                   |  |  |  |
|                                           | Guest VLAN                                                        |  |  |  |
| 1 1 1                                     | Loading and upgrade through XModem protocol                       |  |  |  |
| Loading and upgrade                       | Loading and upgrade through trivial file transfer protocol (TFTP) |  |  |  |
| Managara                                  | Simple Network Management Protocol (SNMP)                         |  |  |  |
| Management                                | Remote Monitoring (RMON) alarm, event and history recording       |  |  |  |
|                                           |                                                                   |  |  |  |

| Category    | Features                           |  |
|-------------|------------------------------------|--|
|             | DM NMS                             |  |
|             | Web NMS                            |  |
|             | System log                         |  |
|             | Hierarchical alarms                |  |
|             | Stacking management                |  |
|             | NTP                                |  |
|             | Power, fan, and temperature alarms |  |
|             | pingv6                             |  |
|             | tracertv6                          |  |
|             | Debugging information output       |  |
| Maintenance | ping and tracert                   |  |
|             | Virtual cable test                 |  |

## **Appendix B Upgrading software**

You can upgrade software from Boot ROM menus or the CLI.

Table 7 Approaches to loading software on the switch

| Approach                      | Section                                            |  |
|-------------------------------|----------------------------------------------------|--|
|                               | Loading Software Using XMODEM through Console Port |  |
| Upgrading from Boot ROM menus | Loading Software Using TFTP through Ethernet Port  |  |
|                               | Loading Software Using FTP through Ethernet Port   |  |
| Upgrading from the CLI        | Upgrading at the CLI                               |  |

Software images include the system software image and the Boot ROM image. They are packaged in a .bin file. You can download this file to upgrade both Boot ROM and system software, or upgrade only Boot ROM.

The Boot ROM image in the .bin package file consists of a basic segment and an extended segment. The basic segment is the minimum boot image. The extended segment enables the Boot ROM to bootstrap the system and upgrade system software.

### (!) IMPORTANT:

When upgrading Boot ROM, upgrade both segments to ensure the functionality of the entire system.

## Upgrading software from Boot ROM menus

The Boot ROM menus include a basic Boot menu and an extended Boot menu.

The basic Boot menu is provided by the basic Boot ROM segment. From this menu, you can upgrade Boot ROM and run the extended Boot ROM. For more information, see "Accessing the basic Boot menu."

The extended Boot menu is provided by the extended Boot ROM segment. From this menu, you can perform various tasks, including upgrading Boot ROM, upgrading and managing system software images, and managing files. For more information, see "Accessing the extended Boot menu."

Both the basic Boot menu and extended Boot menu support using XMODEM to upgrade Boot ROM through the console port.

If the extended Boot ROM segment has corrupted, you can repair or upgrade it from the basic Boot menu.

#### NOTE:

The procedures for upgrading Boot ROM and system software from the extended Boot menu are the same except that you must choose different options from the Boot menu (1 for upgrading system software, and 6 for upgrading Boot ROM) to start the upgrade procedure. This appendix describes only the Boot ROM upgrade procedure.

To upgrade software from Boot ROM menus:

- Connect a configuration terminal such as a PC to the console port of the switch with a console cable.
- 2. Run the terminal emulation program on the PC.
- Power on the switch.

The switch starts up and displays the following message:

```
Starting.....
Press Ctrl+D to access BASIC BOOT MENU
Press Ctrl+T to start memory test
             HP 1910-8G-PoE+ (65W) Switch BOOTROM, Version 160
********************
Copyright (c) 2010-2012 Hewlett-Packard Development Company, L.P.
Creation Date
                 : Dec 21 2012
CPU L1 Cache
                 : 32KB
CPU Clock Speed
                 : 333MHz
Memory Size
                 : 128MB
                 : 128MB
Flash Size
CPLD Version
                 : 001
PCB Version
                 : Ver.A
Mac Address
                 : 000EFB000020
Press Ctrl-B to enter Extended Boot menu...1
```

Press one of the shortcut key combinations at prompt.

**Table 8 Shortcut keys** 

| Shortcut keys | Prompt message                              | Function                         | Remarks                                                                                                    |
|---------------|---------------------------------------------|----------------------------------|----------------------------------------------------------------------------------------------------|
| Ctrl+B        | Press Ctrl-B to enter<br>Extended Boot menu | Accesses the extended Boot menu. | Press the keys within 1 second<br>(in fast startup mode) or 5<br>seconds (in full startup mode)<br>after the message appears. |
|               |                                             |                                  | You can upgrade and<br>manage system software and<br>Boot ROM from this menu.                                                 |

| Ctrl+D | Press Ctrl+D to access<br>BASIC BOOT MENU | Accesses the basic Boot menu. | Press the keys within 4 seconds after the message appears.  You can upgrade Boot ROM or access the extended Boot ROM segment from this menu. |
|--------|-------------------------------------------|-------------------------------|----------------------------------------------------------------------------------------------------|
| Ctrl+T | Press Ctrl+T to start<br>memory test      | Performs a RAM self-test.     | Press the keys within 4 seconds after the message appears.                                                                                   |
|        |                                           |                               | Alternatively, you can choose option 1 from the BASIC-ASSISTANT menu to perform the task.                                                    |

## Accessing the basic Boot menu

To access the basic Boot menu:

 Press Ctrl+D within 4 seconds after the "Press Ctrl+D to access BASIC BOOT MENU" prompt message appears. If you fail to do this within the time limit, the system starts to run the extended Boot ROM segment.

BASIC BOOT MENU

- 1. Update full BootRom
- 2. Update extended BootRom
- 3. Update basic BootRom
- 4. Boot extended BootRom
- 0. Reboot

Ctrl+U: Access BASIC-ASSISTANT MENU

Enter your choice(0-4):

Table 9 Basic Boot ROM menu options

| Option                 | Task                                                                                                    |  |
|------------------------|----------------------------------------------------------------------------------------------------|--|
| 1. Update full BootRom | Update the entire Boot ROM, including the basic segment and the extended segment. To do so, you must use XMODEM and the console port. For more information, see Loading Software Using XMODEM through Console Port. |  |

| Option                              | Task                                                                                                    |
|-------------------------------------|----------------------------------------------------------------------------------------------------|
| 2. Update extended BootRom          | Update the extended Boot ROM segment. To do so, you must use XMODEM and the console port. For more information, see Loading Software Using XMODEM through Console Port. |
| 3. Update basic BootRom             | Update the basic Boot ROM segment. To do so, you must use XMODEM and the console port. For more information, see Loading Software Using XMODEM through Console Port.    |
| 4. Boot extended BootRom            | Access the extended Boot ROM segment.  For more information, see Accessing the extended Boot menu.                                                                      |
| O. Reboot                           | Reboot the switch.                                                                                                    |
| Ctrl+U: Access BASIC-ASSISTANT MENU | Press <b>Ctrl + U</b> to access the BASIC-ASSISTANT menu (see Table 11).                                                                                                |

### Table 10 BASIC-ASSISTANT menu options

| Option                 | Task                           |
|------------------------|--------------------------------|
| 1. RAM Test            | Perform a RAM self-test.       |
| 2. Reserved            | Reserved option field.         |
| 3. Reserved            | Reserved option field.         |
| O. Return to boot menu | Return to the basic Boot menu. |

## Accessing the extended Boot menu

To access the extended Boot menu:

Press Ctrl+B within 1 second (in fast startup mode) or 5 seconds (in full startup mode) after the
"Press Ctrl-B to enter Extended Boot menu..." prompt message appears. If you fail to do this, the
system starts decompressing the system software.

BootRom password: Not required. Please press Enter to continue.

Alternatively, you can enter 4 in the basic Boot menu to access the extended Boot menu.

2. Press **Enter** at the prompt for password.

The "Password recovery capability is enabled." or "Password recovery capability is disabled." message appears, followed by the extended Boot menu. Availability of some menu options depends on the state of password recovery capability (see Table 11).

Password recovery capability is enabled.

BOOT MENU

- 1. Download application file to flash
- 2. Select application file to boot
- 3. Display all files in flash
- 4. Delete file from flash
- 5. Restore to factory default configuration

- 6. Enter BootRom upgrade menu
- 7. Skip current system configuration
- 8. Reserved
- 9. Set switch startup mode
- 0. Reboot

Ctrl+F: Format File System
Ctrl+P: Skip Super Password

Ctrl+R: Download application to SDRAM and Run

Ctrl+Z: Access EXTEND-ASSISTANT MENU

Enter your choice(0-9):

Table 11 Extended Boot ROM menu options

| Option                               | Tasks                                                                                                    |
|--------------------------------------|----------------------------------------------------------------------------------------------------|
|                                      | Download a .bin software package file to the flash.                                                                                |
| Download application file to flash   | If password recovery capability is enabled, you can use any version of<br>the system software image for upgrade.                   |
|                                      | If password recovery capability is disabled, you can use only the Release 1513P07 version (or higher) for upgrade.                 |
|                                      | Specify the main and backup system software images for the next startup:                                                           |
| 2. Select application file to boot   | <ul> <li>If password recovery capability is enabled, you can specify a system<br/>software image of any version.</li> </ul>        |
|                                      | <ul> <li>If password recovery capability is disabled, the system software<br/>image version must be R1513P07 or higher.</li> </ul> |
| 3. Display all files in flash        | Display files on the flash.                                                                                                    |
| 4. Delete file from flash            | Delete files to free storage space.                                                                                                |
| 5. Restore to factory default        | Delete the current next-startup configuration files and restore the factory-default configuration.                                 |
| configuration                        | This option is available only if password recovery capability is disabled.                                                         |
|                                      | Access the Boot ROM upgrade menu.                                                                                                  |
| 6. Enter BootRom upgrade menu        | If password recovery capability is enabled, you can upgrade the Boot ROM to any version.                                           |
|                                      | If password recovery capability is disabled, you can upgrade the Boot ROM to only Version 160 or higher.                           |
|                                      | Start the switch without loading any configuration file.                                                                           |
| 7. Skip current system configuration | This is a one-time operation and takes effect only for the first system boot or reboot after you choose this option.               |
|                                      | This option is available only if password recovery capability is enabled.                                                          |
| 8. Reserved                          | Reserved option field.                                                                                                    |
| 9. Set switch startup mode           | Set the startup mode to fast startup mode or full startup mode.                                                                    |
| O. Reboot                            | Reboot the switch.                                                                                                    |
| Ctrl+F: Format File System           | Format the current storage medium.                                                                                                 |

| Option                                                                                                    | Tasks                                                                                                    |
|----------------------------------------------------------------------------------------------------|----------------------------------------------------------------------------------------------------|
|                                                                                                    | Load the next-startup configuration file with all user privilege passwords configured with the <b>super password</b> command ignored. |
| Ctrl+P: Skip Super Password                                                                                                    | This is a one-time operation and takes effect only for the first system boot or reboot after you choose this option.                  |
|                                                                                                    | This option is available only if password recovery capability is enabled.                                                             |
| Ctrl+R: Download application to SDRAM and Run  Download a system software image and start the switch with the interpretation of the system of the system of the system software image and start the switch with the interpretation of the system of the system |                                                                                                    |
| Ctrl+Z: Access                                                                                                    | Access the EXTEND-ASSISTANT menu.                                                                                                    |
| EXTEND-ASSISTANT MENU                                                                                                    | For options in the menu, see Table 12.                                                                                                |

### Table 12 EXTEND-ASSISTANT menu options

| Option                 | Task                                           |
|------------------------|------------------------------------------------|
| 1. Display Memory      | Display data in the memory.                    |
| 2. Search Memory       | Search the memory for a specific data segment. |
| O. Return to boot menu | Return to the extended Boot ROM menu.          |

## Loading Software Using XMODEM through Console Port

You can connect a PC or terminal to the console port to download files to the switch by using XMODEM. XMODEM supports 128-byte data packets and provides the reliability mechanisms including checksum, CRC, and retransmissions (up to 10).

### **Setting terminal parameters**

Run a terminal emulator program on the console terminal, for example, a PC.

The following are the required terminal settings:

- Bits per second—38,400
- Data bits—8
- Parity—None
- Stop bits—1
- Flow control—None
- Emulation—VT100

Follow these steps to set terminal parameters, for example, on a Windows XP HyperTerminal:

Step1 Select Start > All Programs > Accessories > Communications > HyperTerminal, and in the Connection Description dialog box that appears, type the name of the new connection in the Name text box and click OK.

Figure 1 Connection description of the HyperTerminal

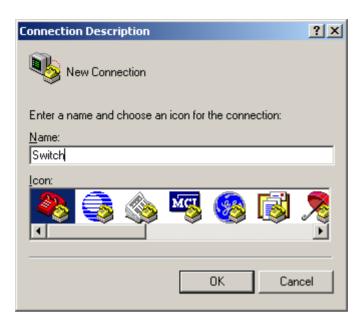

Step2 Select the serial port to be used from the Connect using drop-down list, and click OK.

Figure 2 Set the serial port used by the HyperTerminal connection

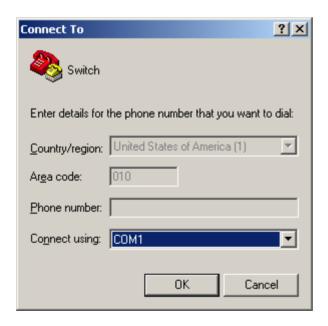

Step3 Set Bits per second to 38400, Data bits to 8, Parity to None, Stop bits to 1, and Flow control to None, and click OK.

Figure 3 Set the serial port parameters

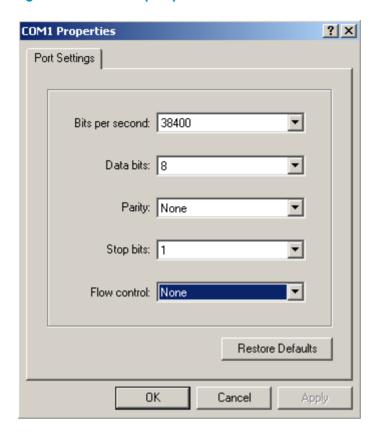

**Step4** Select **File** > **Properties** in the HyperTerminal window.

Figure 4 HyperTerminal window

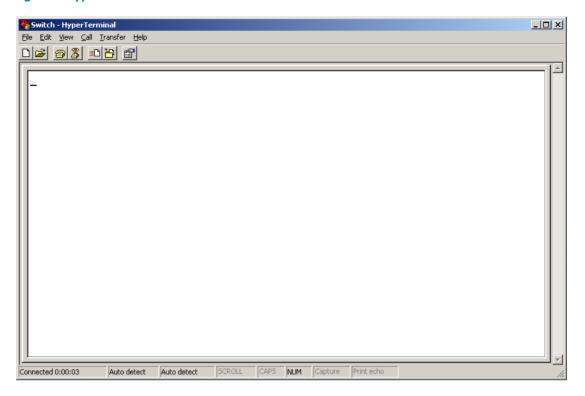

Step5 Click the Settings tab, set the emulation to VT100, and click OK in the Switch Properties dialog box.

Figure 5 Set terminal emulation in Switch Properties dialog box

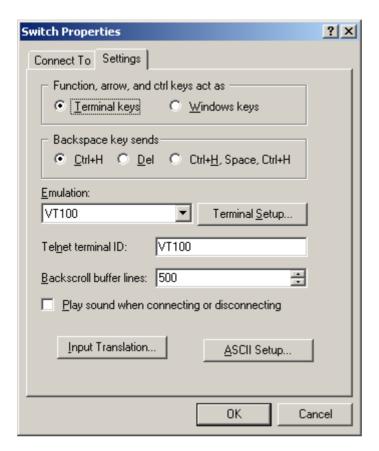

## **Upgrading Boot ROM**

Perform the following tasks to upgrade Boot ROM by using XMODEM through the console port:

- 1. Access the Boot menu, and enter 6 or press Ctrl + U to enter the Boot ROM update menu:
- 1. Update full BootRom
- 2. Update extended BootRom
- 3. Update basic BootRom
- 0. Return to boot menu

Enter your choice(0-3):

## ! IMPORTANT:

Always select option 1 to upgrade the entire Boot ROM. You can use option 2 or option 3 only under the guidance of an HP engineer.

- 2. Enter 1 at the Boot ROM update menu to set the protocol parameters.
- 1. Set TFTP protocol parameter
- 2. Set FTP protocol parameter
- 3. Set XMODEM protocol parameter
- 0. Return to boot menu

Enter your choice(0-3):

3. Enter 3 to set the XMODEM download baud rate.

Please select your download baudrate:

- 1. 9600
- 2. 19200
- 3. \*38400
- 4. 57600
- 5. 115200
- 0. Return

Enter your choice (0-5):

4. Select an appropriate download rate, for example, enter 5 to select 115200 bps.

Download baudrate is 115200 bps Please change the terminal's baudrate to 115200 bps and select XMODEM protocol Press enter key when ready

- 5. Set the serial port on the terminal to use the same baud rate and protocol as the console port. If you select 38400 bps as the download rate for the console port, skip this task.
- Step1 Select Call > Disconnect in the HyperTerminal window to disconnect the terminal from the switch.

Figure 6 Disconnect the terminal from the switch

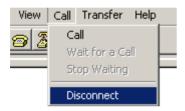

Step2 Select File > Properties. In the Properties dialog box, click Configure (see Figure 7), and then select 115200 from the Bits per second drop-down list box (see Figure 8).

Figure 7 Properties dialog box

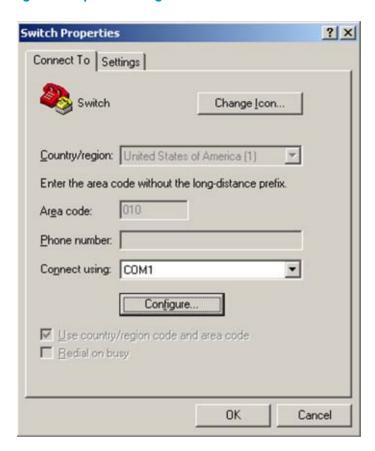

Figure 8 Modify the baud rate

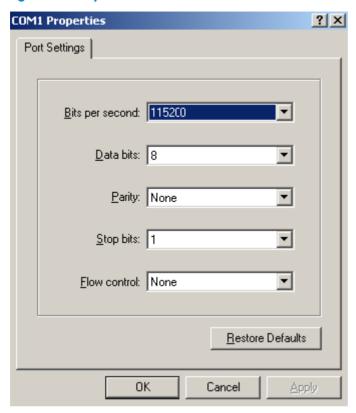

Step3 Select Call > Call to reestablish the connection.

Figure 9 Reestablish the connection

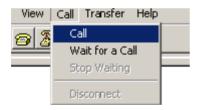

### NOTE:

The new settings can take effect only after you reestablish the connection.

- 6. Upload the software package file from the terminal to the switch.
- **Step4** After establishing a connection between the terminal and the switch, press **Enter** in the HyperTerminal window.

```
Now please start transfer file with XMODEM protocol. If you want to exit, Press <Ctrl+X>. Loading ...CCCCCCCCCC
```

Step5 Select Transfer > Send File in the HyperTerminal window (see Figure 10), and click Browse in the pop-up dialog box (see Figure 11) to select the source file (for example, update.bin), and select Xmodem from the Protocol drop-down list.

Figure 10 Transfer menu

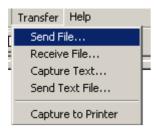

Figure 11 File transmission dialog box

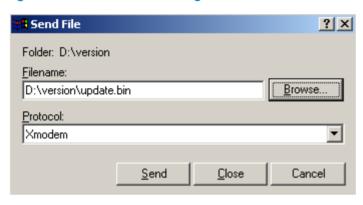

Step6 Click Send. The following dialog box appears:

Figure 12 Send the application file using XMODEM

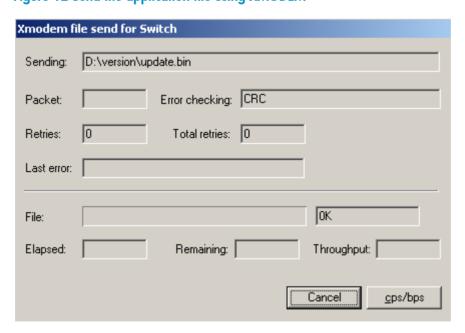

7. Upgrade Boot ROM on the switch.

When the terminal displays the following prompt, enter **Y** to update the basic Boot ROM section:

Loading ...CCCC Done!
Will you Update Basic BootRom? (Y/N):Y

When the terminal displays the following prompt, enter Y to update the extended Boot ROM section:

```
Updating Basic BootRom.......Done!
Updating extended BootRom? (Y/N):Y
```

When the Boot ROM upgrade is completed, the terminal displays the following information:

```
Updating extended BootRom......Done!

Please change the terminal's baudrate to 38400 bps, press ENTER when ready.
```

- 8. If you are using a download rate other than 38400 bps, restore the baud rate of the serial port on the terminal to 38400 bps. If the baud rate is 38400 bps, skip this step.
- 9. Press any key to return to the Boot ROM update menu and enter 0. On the Boot menu that appears, enter 0 to restart the switch so the updated image can take effect. The following is the Boot ROM update menu:
- 1. Update full BootRom
- 2. Update extended BootRom
- 3. Update basic BootRom
- 0. Return to boot menu

Enter your choice(0-3):

### **Upgrading system software**

To upgrade system software, enter 1 at the Boot menu, and the following menu appears:

- 1. Set TFTP protocol parameter
- 2. Set FTP protocol parameter
- 3. Set XMODEM protocol parameter
- 0. Return to boot menu

Enter your choice(0-3):

Enter 3 to set the XMODEM parameters for downloading the software package file.

The subsequent procedure is the same as loading Boot ROM images, except that you must set the attribute of the file as **main**, **backup**, or **none** to complete the file loading.

```
Writing flash......

Done!

Please input the file attribute (Main/Backup/None) M

Done!
```

#### NOTE:

- The switch always attempts to boot first with the main file, and if the attempt fails for example, because
  the main file is not available, the switch tries to boot with the backup file. A file with the none attribute
  is just stored in Flash memory for backup and you must change its attribute to make it usable at reboot.
- If a file with the same attribute as the file you are loading is already in the Flash memory, the attribute of the old file changes to **none** after the new file becomes valid.
- The switch automatically updates Boot ROM when loading system software.

## Loading Software Using TFTP through Ethernet Port

The switch can work as a TFTP client to download files from a TFTP server.

## **Upgrading Boot ROM**

 Connect an Ethernet port of the switch to the server and connect the console port of the switch to a PC

#### NOTE:

- The PC and the TFTP/FTP server can be co-located.
- The HP V 1910 Switche Series do not come with any TFTP server program, and you must install one
  yourself.
- 2. Run the TFTP server program on the server and specify the source file path.
- Run a terminal emulator program on the PC, power on the switch, access the Boot menu, and enter
   to access the following Boot ROM update menu:
- 1. Update full BootRom
- 2. Update extended BootRom
- 3. Update basic BootRom
- 0. Return to boot menu

Enter your choice(0-3):

4. Enter 1 to upgrade the entire Boot ROM and access the following protocol parameter setting menu:

Bootrom update menu:

- 1. Set TFTP protocol parameter
- 2. Set FTP protocol parameter
- 3. Set XMODEM protocol parameter
- 0. Return to boot menu

Enter your choice(0-3):

Gateway IP Address :

Enter 1 to set the TFTP parameters.

Load File Name :update.bin
Server IP Address :10.10.10.2
Local IP Address :10.10.10.3

Table 13 Description of the TFTP parameters

| İtem                 | Description                                                                                                    |
|----------------------|----------------------------------------------------------------------------------------------------|
| Load File Name :     | Name of the file to be downloaded (for example, <b>update.bin</b> )                                                          |
| Server IP Address :  | IP address of the TFTP server (for example, 10.10.10.2)                                                                      |
| Local IP Address :   | IP address of the switch (for example, 10.10.10.3)                                                                           |
| Gateway IP Address : | IP address of the gateway (in this example, no gateway is required because the server and the switch are on the same subnet) |

#### NOTE:

If the switch and the server are on different subnets, you must specify a gateway address for the switch.

Enter Y at the prompt to upgrade the extended Boot ROM section.

When the upgrade is completed, the following information appears:

```
Updating extended BootRom.....Done!
```

Press any key to return to the Boot ROM update menu, enter 0 to return to the Boot menu, and enter
 to restart the switch from the Boot menu so the upgraded Boot ROM can take effect.

Press enter key when ready

1. Update full BootRom

2. Update extended BootRom

3. Update basic BootRom

0. Return to boot menu

Enter your choice(0-3):

### **Upgrading system software**

To upgrade switch software, enter 1 at the Boot menu to access the following menu:

Set TFTP protocol parameter
 Set FTP protocol parameter
 Set XMODEM protocol parameter
 Return to boot menu
 Enter your choice(0-3):

Enter 1 to set the TFTP parameters.

The subsequent procedure of is the same as upgrading Boot ROM, except that you must set the attribute of the file as **main**, **backup**, or **none** to complete the file loading.

#### NOTE:

- If a file with the same attribute as the file you are loading is already in the Flash memory, the attribute of the old file changes to **none** after the new file becomes valid.
- The switch automatically updates Boot ROM when loading system software.

## Loading Software Using FTP through Ethernet Port

The switch can work as an FTP server or FTP client to download files through an Ethernet port. This section uses the switch as an FTP client to describe the procedure.

## **Upgrading Boot ROM**

#### NOTE:

When upgrading Boot ROM, the switch can work only as an FTP client.

- Connect an Ethernet port of the switch to the server and connect the console port of the switch to a PC.
- 2. Run an FTP server program on the server, configure an FTP username and password, and specify the source file path.
- Run a terminal emulator program on the PC, power on the switch, access the Boot menu, and enter
   to access the following Boot ROM update menu:
- 1. Update full BootRom
- 2. Update extended BootRom
- 3. Update basic BootRom
- 0. Return to boot menu

Enter your choice(0-3):

4. Enter 1 to upgrade the entire Boot ROM and access the following protocol parameter setting menu:

Bootrom update menu:

- 1. Set TFTP protocol parameter
- 2. Set FTP protocol parameter
- 3. Set XMODEM protocol parameter
- 0. Return to boot menu

Enter your choice(0-3):

5. Enter 2 to set the FTP parameters.

Load File Name :update.bin
Server IP Address :10.10.10.2
Local IP Address :10.10.0.3
Gateway IP Address :0.0.0.0
FTP User Name :V1910
FTP User Password :V1910

## Table 14 Description of the FTP parameters

| Item                | Description                                                 |
|---------------------|-------------------------------------------------------------|
| Load File Name :    | Name of the file to be downloaded (for example, update.bin) |
| Server IP Address : | IP address of the FTP server (for example, 10.10.10.2)      |
| Local IP Address :  | IP address of the switch (for example, 10.10.10.3)          |

| İtem                 | Description                                                                                                    |
|----------------------|----------------------------------------------------------------------------------------------------|
| Gateway IP Address : | IP address of the gateway (in this example, no gateway is required because the server and the switch are on the same subnet) |
| FTP User Name        | Username for accessing the FTP server, which must be the same as configured on the FTP server.                               |
| FTP User Password    | Password for accessing the FTP server, which must be the same as configured on the FTP server.                               |

#### NOTE:

If the switch and the server are on different subnets, you must specify a gateway address for the switch.

Enter all required parameters.

```
Will you Update Basic BootRom? (Y/N):Y
```

Enter Y at the prompt to upgrade the basic Boot ROM section.

```
Updating Basic BootRom......Done!
Updating extended BootRom? (Y/N):Y
```

Enter Y at the prompt to upgrade the extended Boot ROM section.

When the upgrade is completed, the following information appears:

```
Updating extended BootRom.....Done!
```

Press any key to return to the Boot ROM update menu, enter 0 to return to the Boot menu, and enter
 to restart the switch from the Boot menu so the upgraded Boot ROM can take effect.

Press enter key when ready

- 1. Update full BootRom
- 2. Update extended BootRom
- 3. Update basic BootRom
- 0. Return to boot menu

Enter your choice(0-3):

## **Upgrading system software**

To upgrade switch software, enter 1 in the Boot menu to access the following menu:

- 1. Set TFTP protocol parameter
- 2. Set FTP protocol parameter
- 3. Set XMODEM protocol parameter
- 0. Return to boot menu

Enter your choice(0-3):

#### Enter 2 to set the FTP parameters.

The subsequent procedure is the same as upgrading Boot ROM, except that you must set the attribute of the file as **main**, **backup**, or **none** to complete the file loading.

#### NOTE:

- If a file with the same attribute as the file you are loading is already in the Flash memory, the attribute of the old file changes to **none** after the new file becomes valid.
- The switch automatically updates Boot ROM when loading system software.

# Upgrading at the CLI

## Loading Software Using TFTP

You can remotely download Boot ROM and system software images from a TFTP server at the CLI as follows.

```
Step 1: Configure an IP address for the switch

<HP V1910 Switch>ipsetup ip-address 192.168.1.2 24

Step 2: Download the system software image file from the TFTP server.
```

```
<HP V1910 Switch>upgrade 192.168.1.1 update.bin runtime
The file flash:/ main.bin exists. Overwrite it? [Y/N]:y
   Verifying server file...
Deleting the old file, please wait...

File will be transferred in binary mode
   Downloading file from remote TFTP server, please wait.../
   TFTP: 10262272 bytes received in 104 second(s)
   File downloaded successfully.
```

The specified file will be used as the boot file at the next reboot.

### Step 3: Download and load the Boot ROM file.

```
<HP V1910 Switch>upgrade 192.168.1.1 update.btm bootrom

File will be transferred in binary mode
Downloading file from remote TFTP server, please wait...|

TFTP: 259324 bytes received in 2 second(s)
File downloaded successfully.

BootRom file updating finished!
```

Step 4: Reboot the device to validate the new system software.

```
<HP V1910 Switch> reboot
```

Note that if flash memory is insufficient, load the Boot ROM image first and delete useless files to free up Flash memory before you load the system software image.